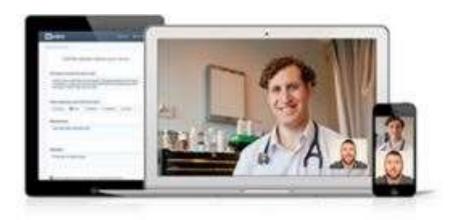

# Please Note

When seeing your doctor on Medeo, you can only book an appointment by directly contacting your doctor.

# Having a Good Video Visit

### Optimize your technology

- 1. A high-quality internet connection use a wired network connection when possible and disable wireless connections. <u>See system</u> requirements.
- 2. Use high quality audio/video devices (headphones, external microphone, etc.) to prevent echo and other audio/video issues.
- 3. Plug each device (camera, microphone, etc.) directly into one of your computer's USB ports whenever possible rather than using an USB hub. USB ports are generally built into your flat panel monitor, or are built into your laptop's docking station.
- 4. If you are using a laptop, avoid running on battery—it reduces performance and video quality.
- 5. If your computer has a Power Plan (all Windows and Mac laptops do), choose "High Performance."
- 6. Make sure you have a strong connection (with Wifi or 4G LTE).
- 7. Stay in one place (losing Wifi or Mobile connection will drop videoconferences).

## Device placement

- Camera position your camera near your display and place the videoconference window next to the camera's location.
- Speaker/Microphone place external microphones on your desk directly in front of you and away from your speakers.
- Lighting position yourself so the main light source is in front of you, lighting your face.

# More tips

- Turn off other devices
- For example, put your mobile in silent mode during your video conference.
- Reduce background noise
- Move to a quieter location
- Bring the microphone closer
- Mute the microphone when not speaking
- Use headphones

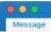

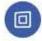

#### Medeo <noreply@medeohealth.com>

Tuesday, March 25 2020 at 1:21 PM

### Medeo You're invited to a virtual appointment

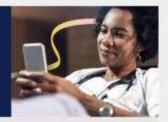

Dr Huan Circle has invited you to a virtual appointment in Medeo.

Appointment details:

Appointment: 3:30 PM PDT on Thursday, March 26, 2020

Organization: Uptown Clinic Healthcare Provider: Dr. Huan Circle

Medeo is a secure video conference tool that lets you and your healthcare provider connect online.

Important:

Desktop users: Please check that your audio and video are working with our Self-Test.

All users: Please log in 10 minutes before your appointment start time.

How to get started?

- 1. Accept your appointment invitation
- 2. Sign up or log in to your Medeo account

#### ACCEPT YOUR APPOINTMENT IN MEDEO 6

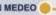

What do you need for your visit?

- 1. A space that's quiet and private
- 2. High-speed internet (Wi-Fi or LTE)
- 3. A computer with Google Chrome, webcam and microphone OR

Once your doctor has booked a virtual appointment with you, you will receive an email invitation sent to your inbox from Medeo.

Open the email, review the details of your appointment, and click this button to accept your appointment invitation.

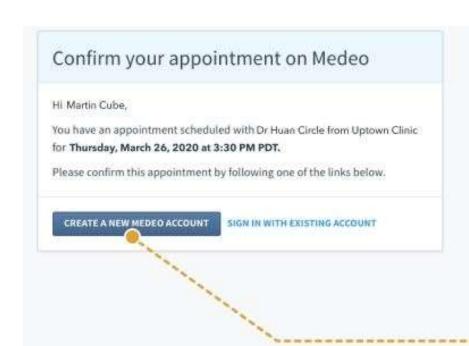

Click here to create a Medeo account, otherwise sign in with your existing account.

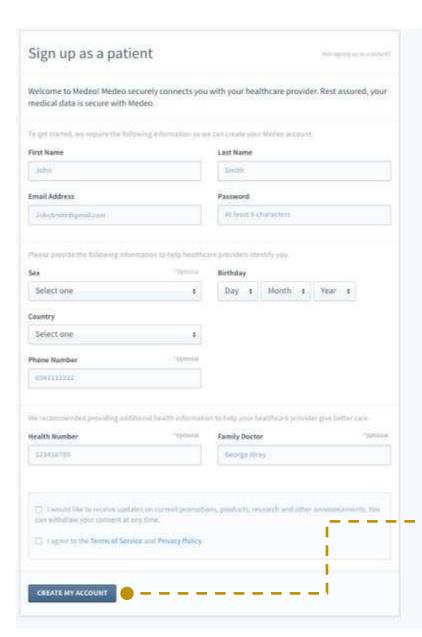

To sign up as a patient, complete the required fields on the sign up form.

Then, indicate if you would like to receive email updates on how you can get the most out of your Medeo account and agree to the terms of service and privacy policy (this is mandatory to continue). Next, click here to create your account.

Return to your email inbox and open your confirmation email from Medeo to verify your account.

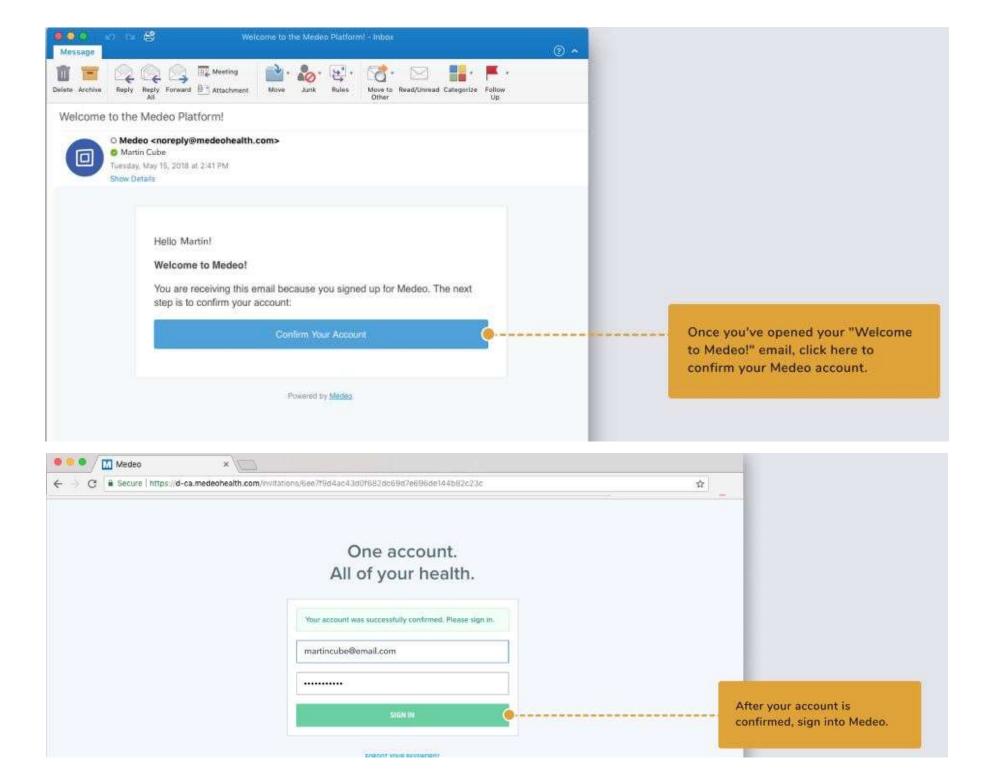

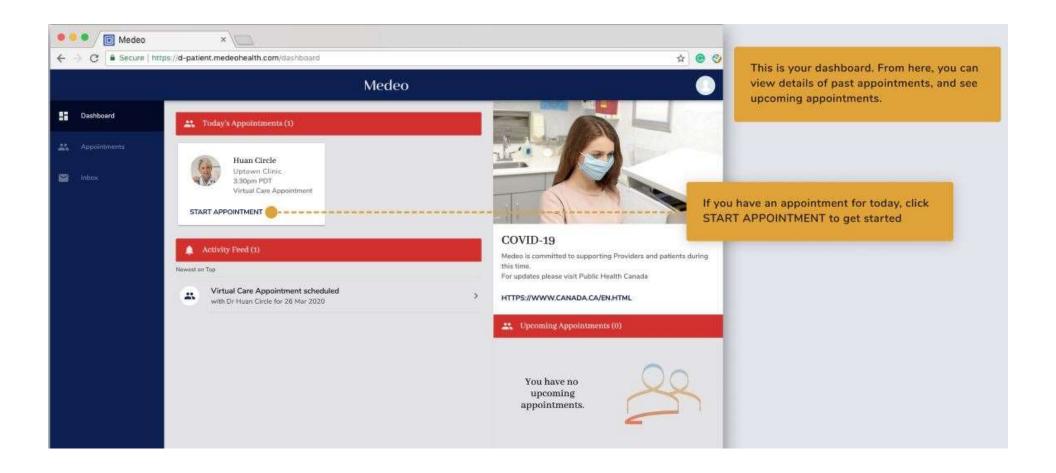

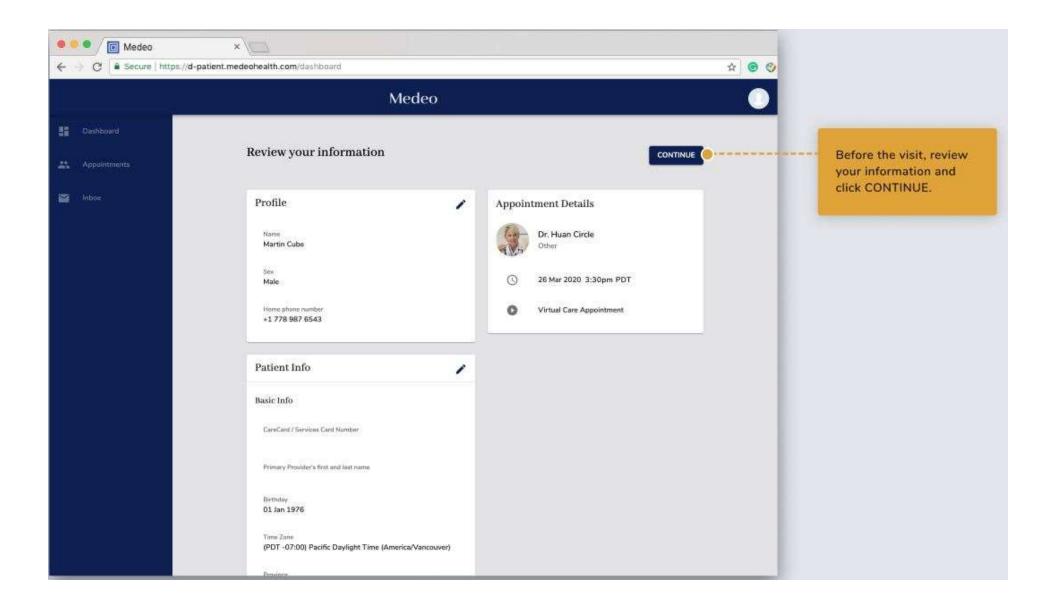

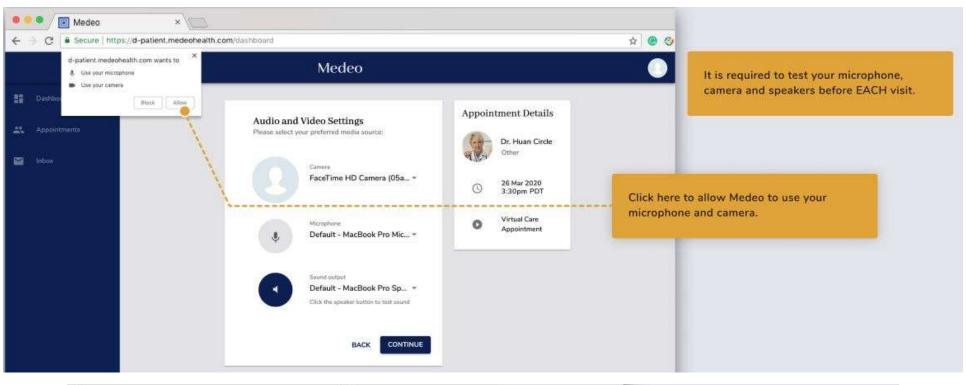

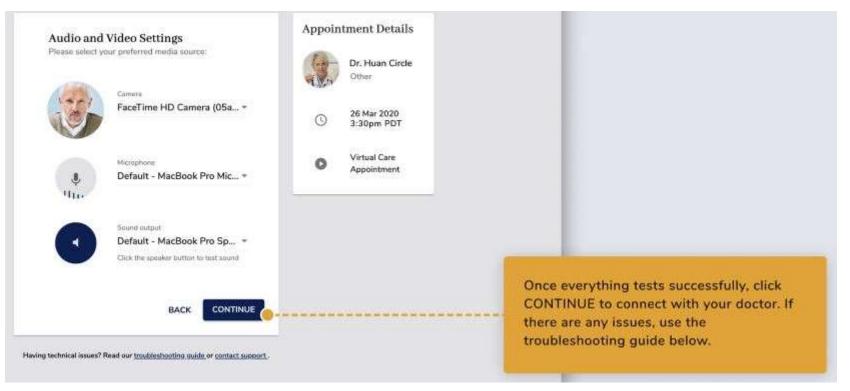

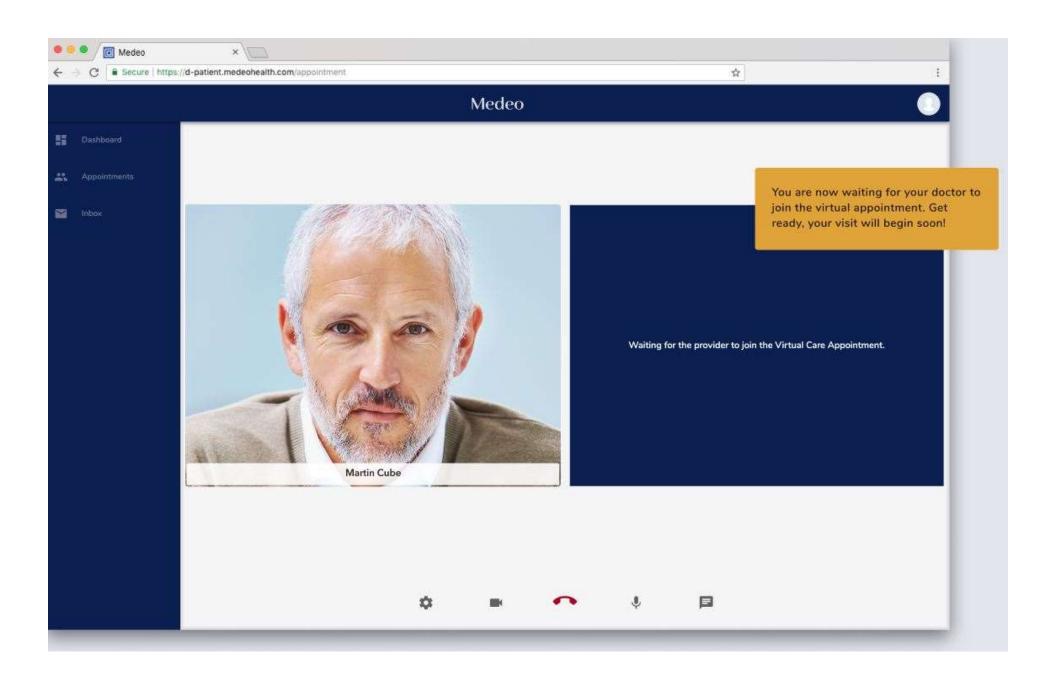

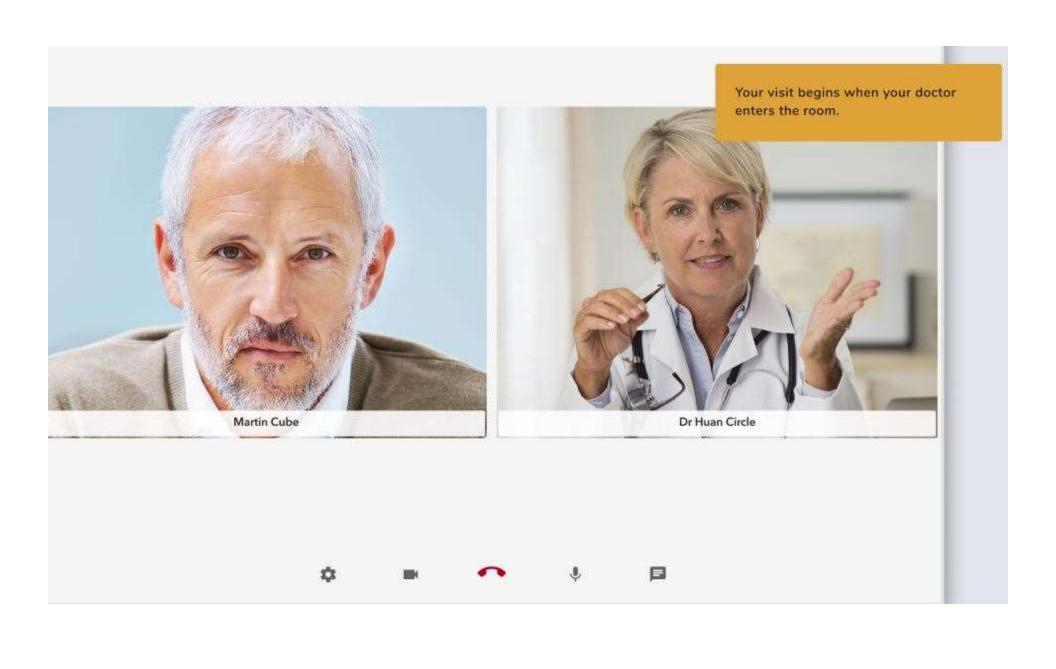

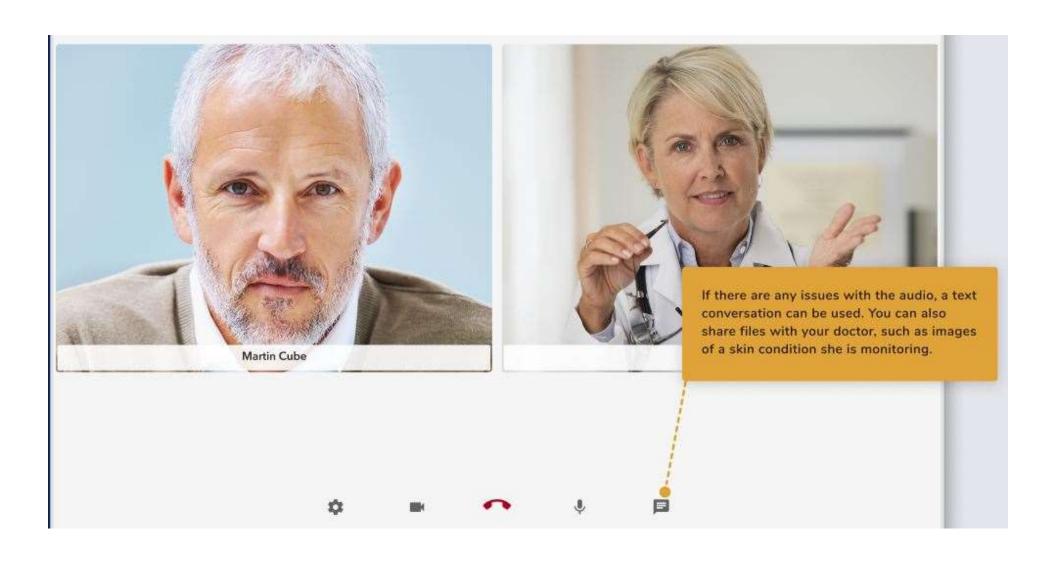

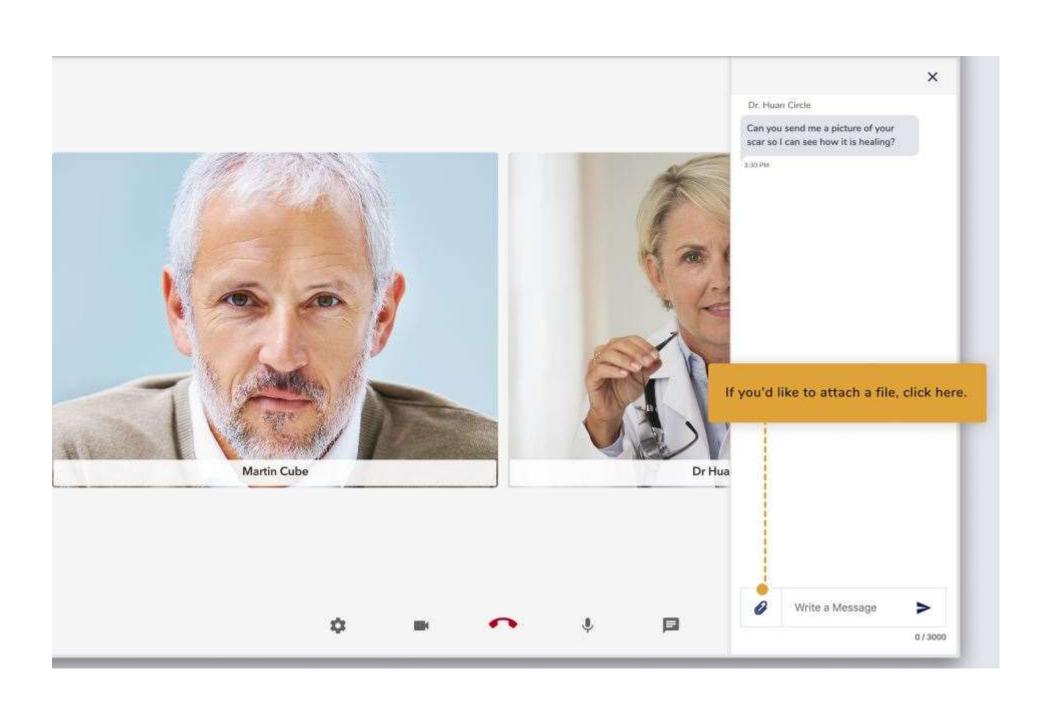

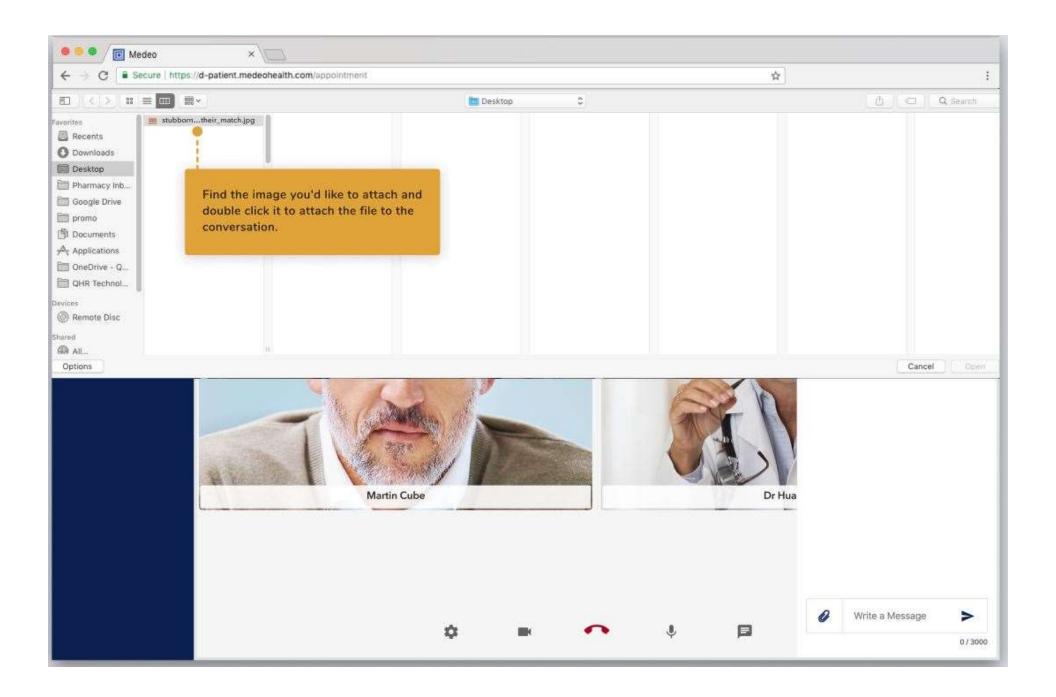

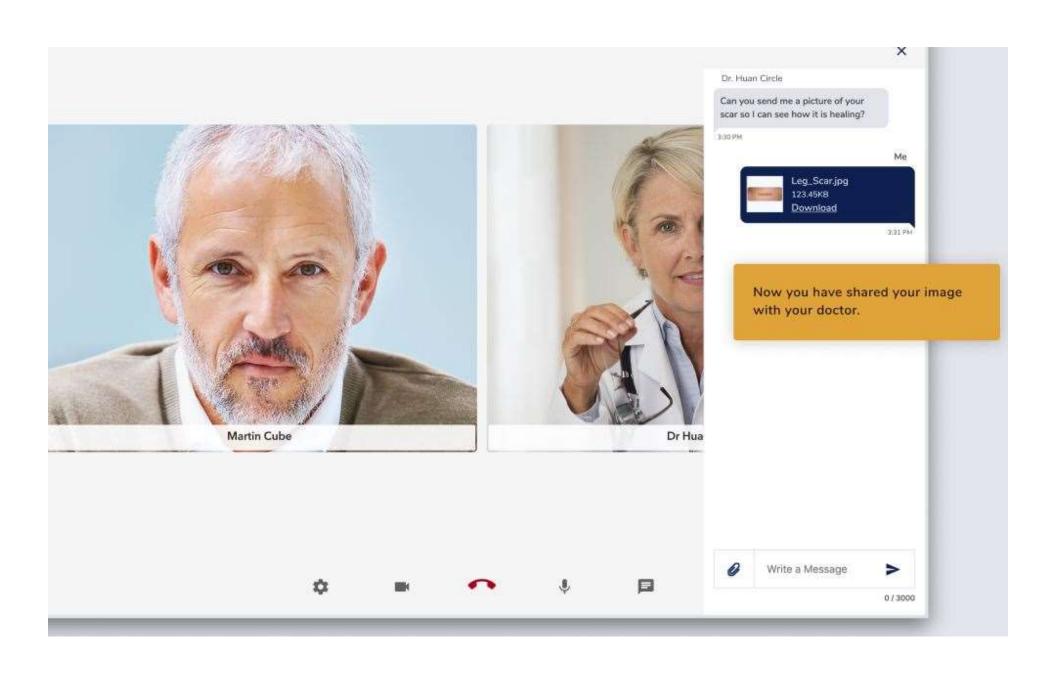

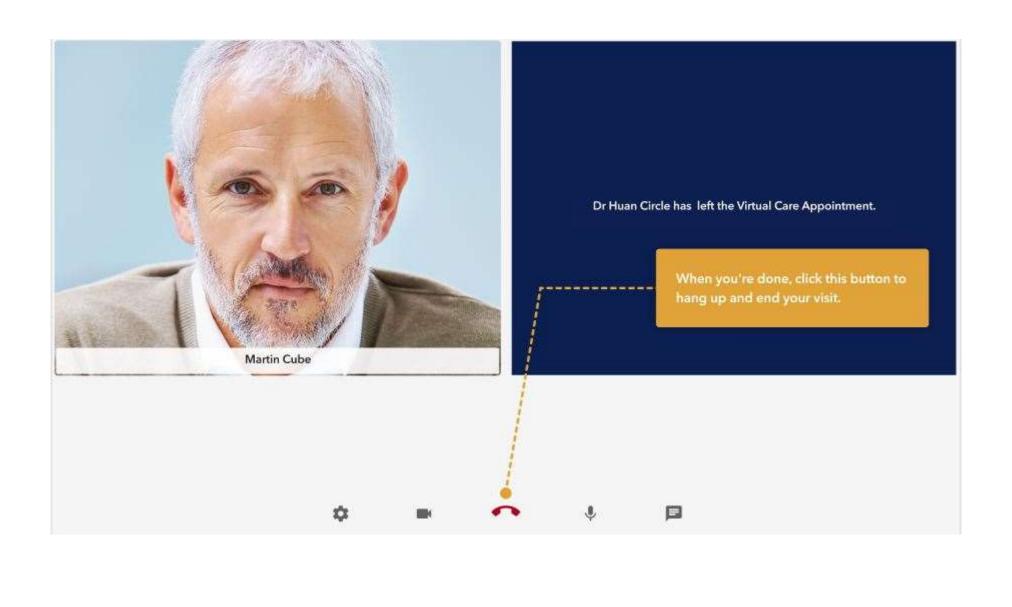

If you hung up accidentally, you can RE-JOIN the conversation. Or click back onto the Dashboard to review your health information.

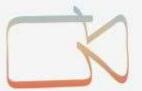

You ended a Virtual Care Appointment.

RE-JOIN

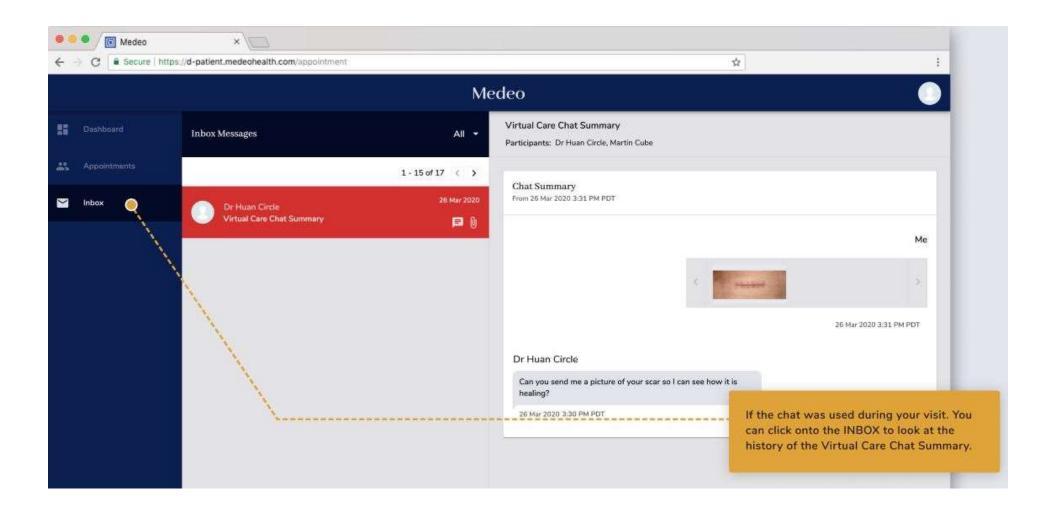

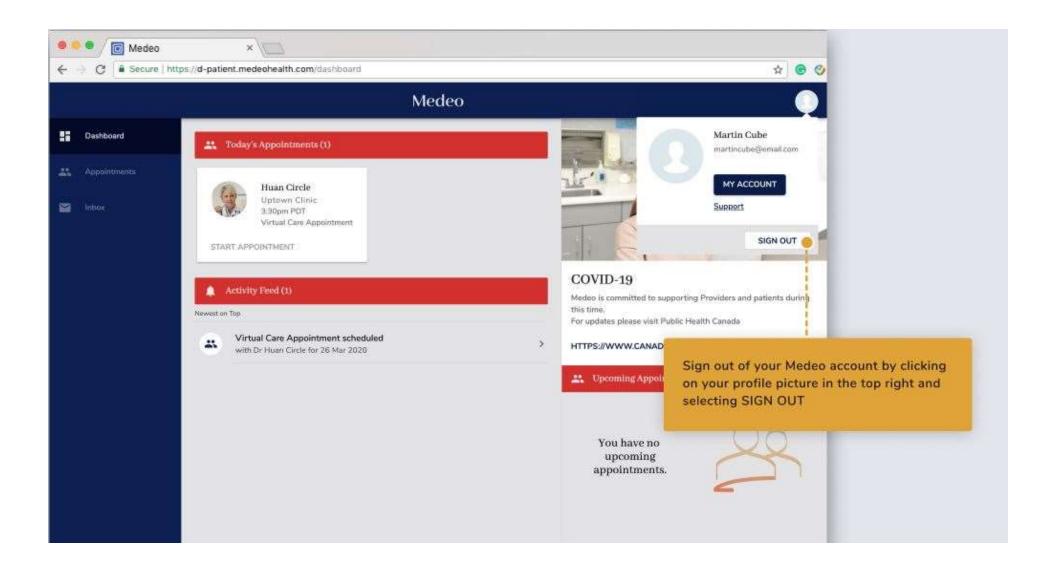